## **Modal Amplified Software – Renaming Hardware**

1. **Install Modal Amplified software** - it is recommended that you **do not** attach modal hardware/cabling to the pc during installation

## **2. Connect hardware to PC - Launch NI Maxx**

After installation of Modal Amplified, connect modal hardware to PC. When encountering RDI modal hardware for the first time, you will see a National Instruments menu appear as shown below. Select "Go" to configure the hardware. If this message is not seen, manually launch NI Max software using Windows search bar.

[Display properties might need to be adjusted to see the small font!]

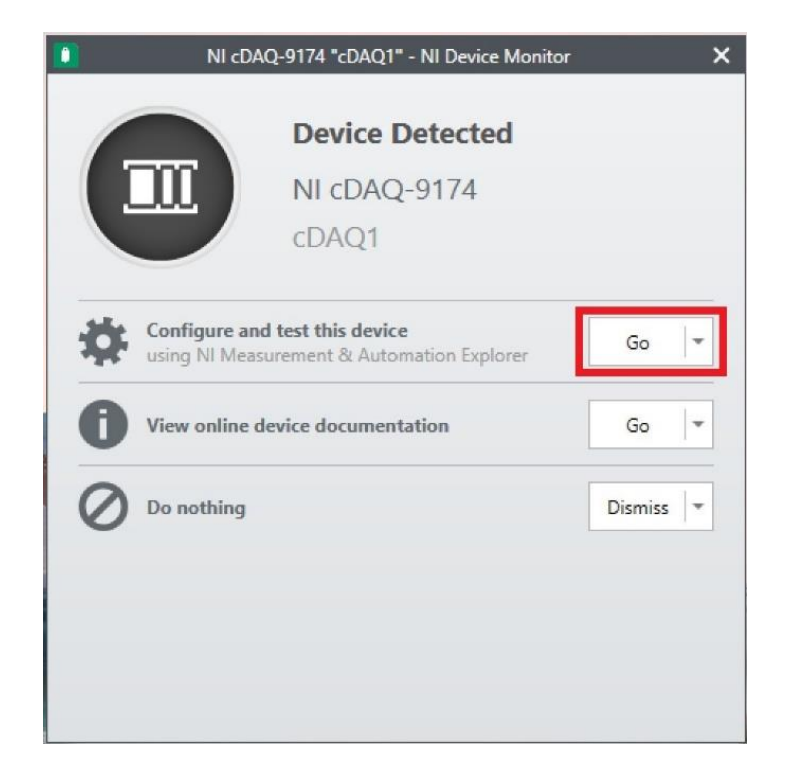

## **Note! If NI Max software is very small, try the following:**

- Increase scaling factor of your display temporarily or…
- Close NI Max, then:
	- o Using File Explorer, navigate to **C:\Program Files (x86)\National Instruments\MAX\**
	- o Right-click on NIMax.exe, select **Properties->Compatibility->Change high DPI settings**.
	- o Select **Override high DPI scaling behavior/Scaling performed by:**
	- o Choose **System** from drop down.

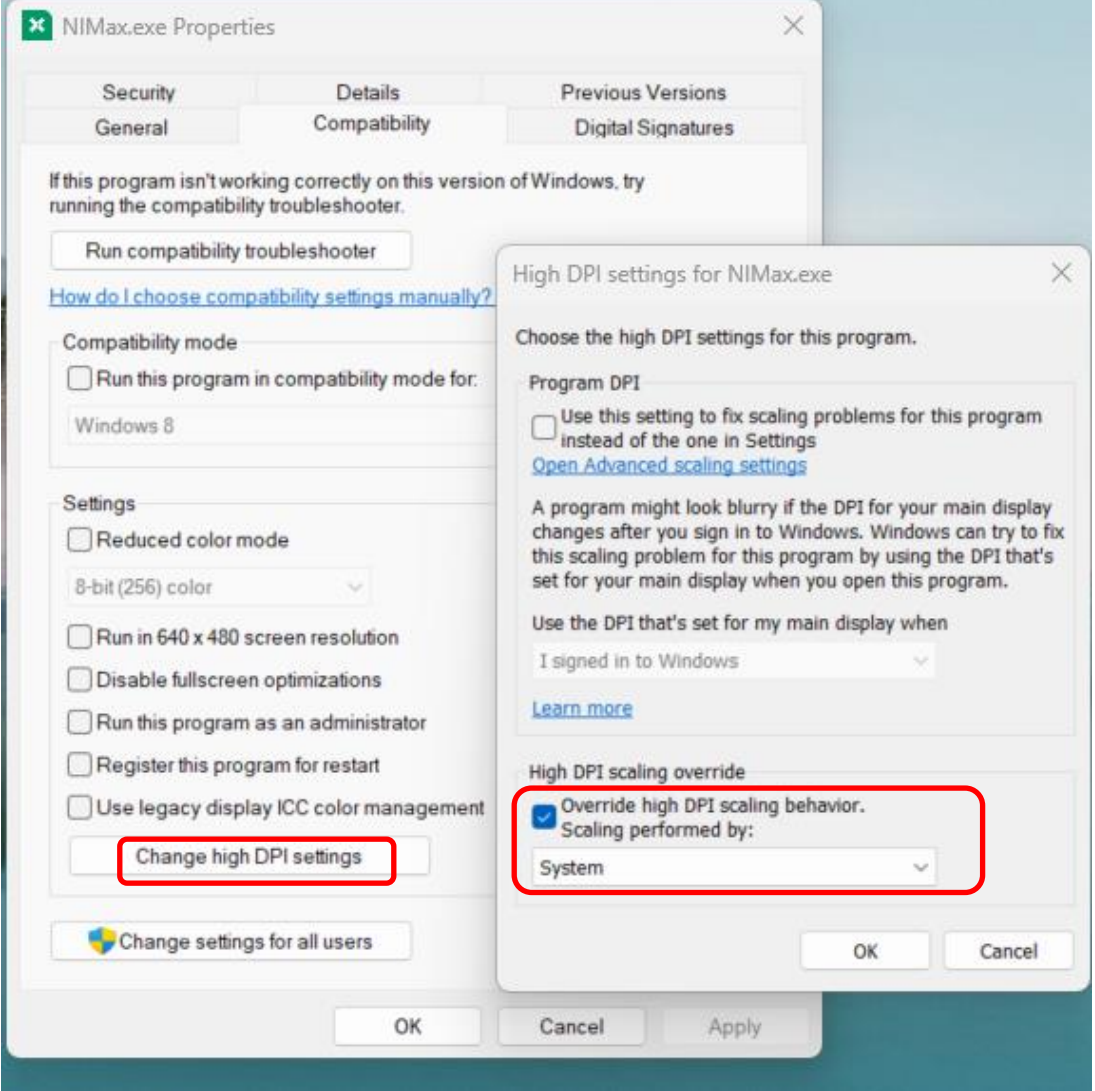

Expand the Tree in upper left corner – again, expand "Devices and Interfaces" as shown.

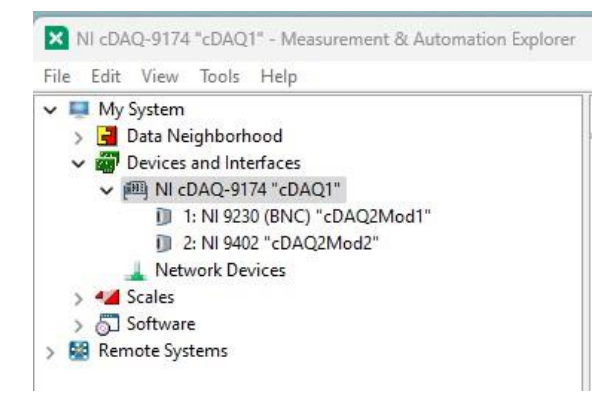

Note – if you see multiple NI cDAQ-9174 entries, simply right-click/delete entries with the red 'X', as shown.

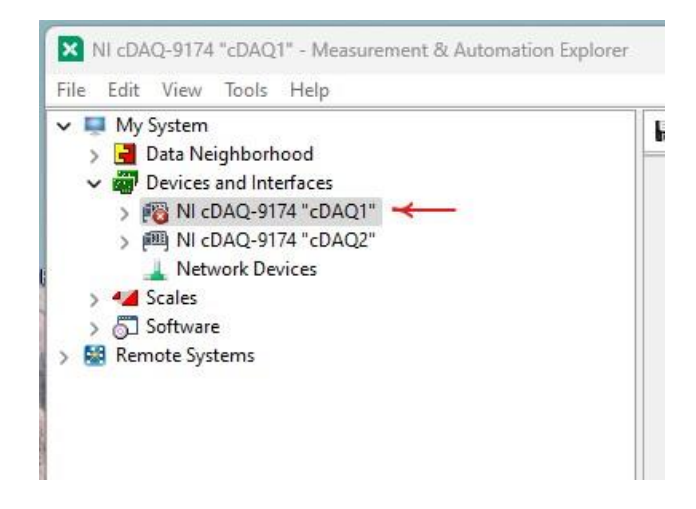

**Renaming the active NI hardware**: if needed, rename the DAQ itself as shown below. Enter into "Name" field cDAQ1...then select Save. If already correctly named, skip this step!

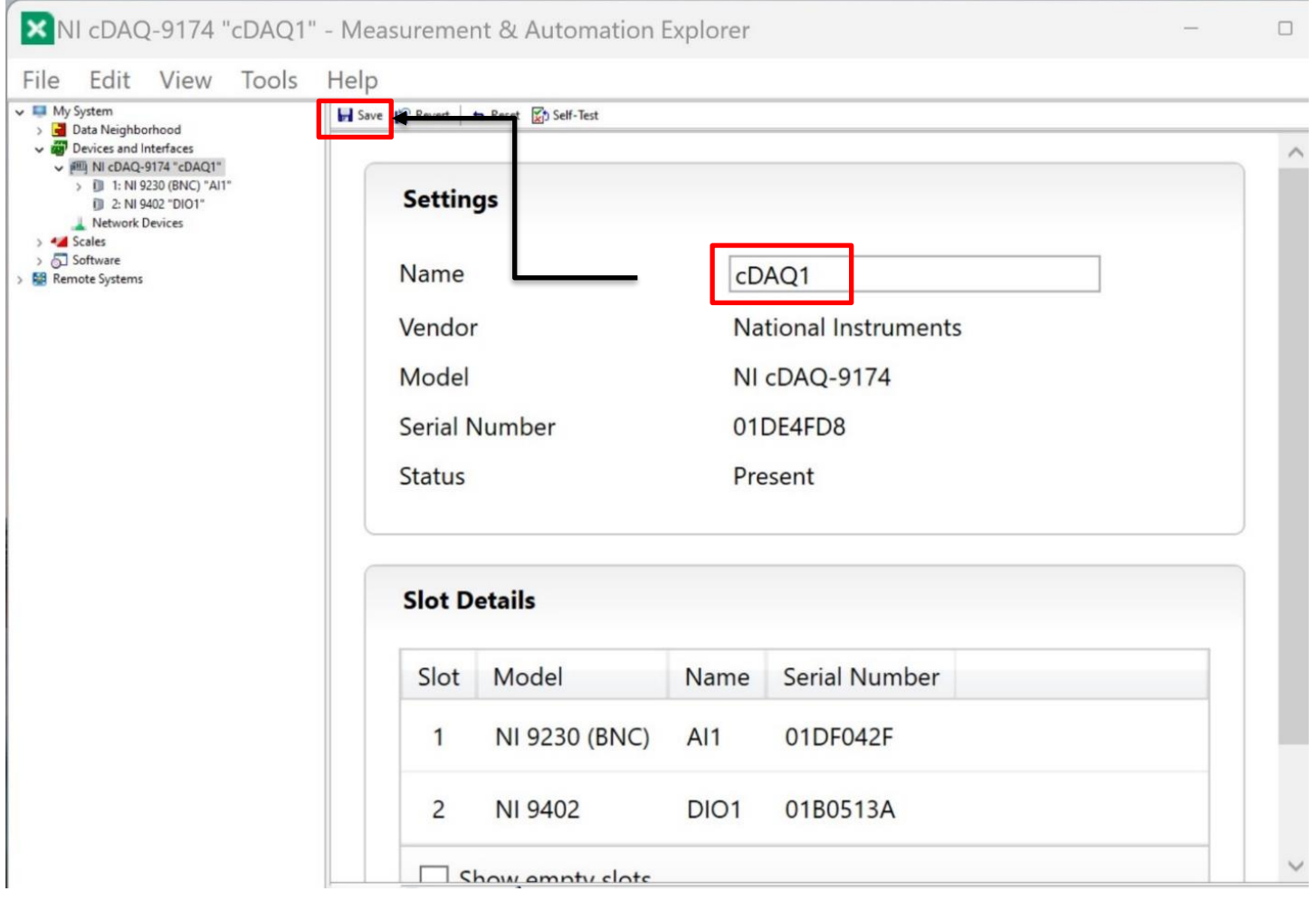

Drop down to the 9230 Card; rename as shown – enter **AI1** [Analog In 1], then select Save.

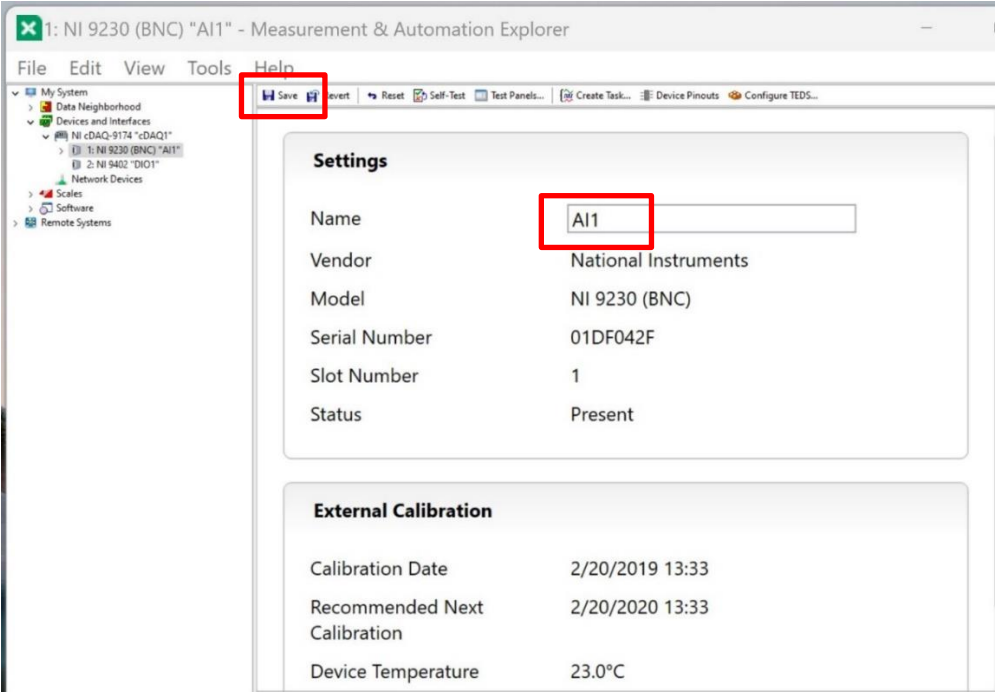

Drop to the 9402 Card; rename as shown – enter **DIO1** [Digital In/Out 1], then select Save.

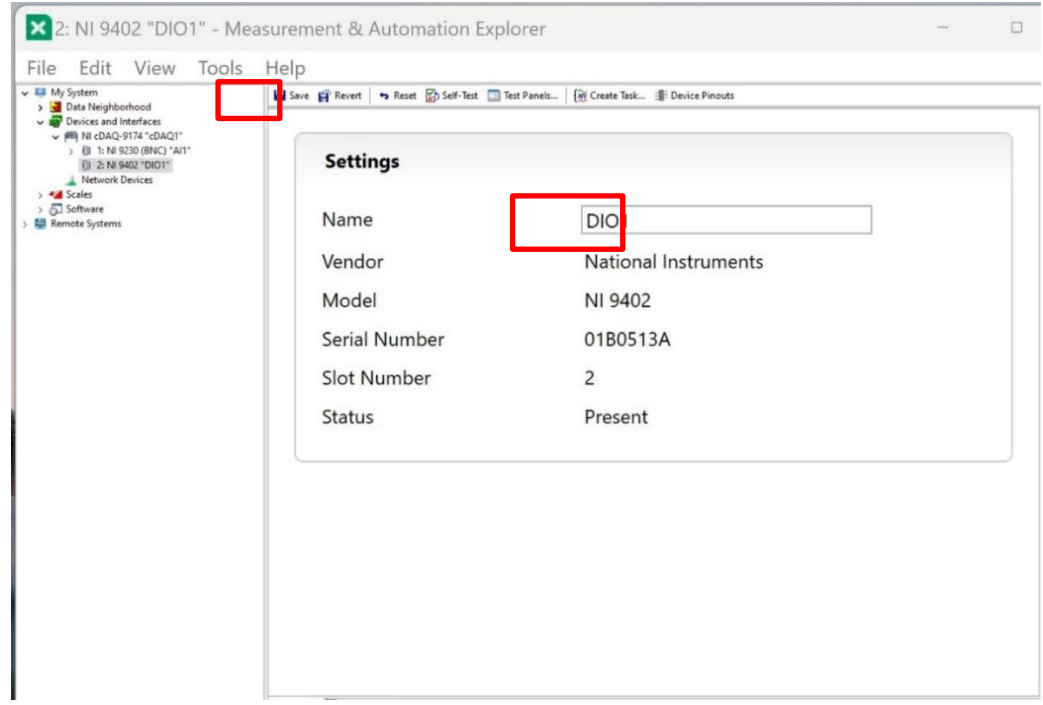

**Shaker card:** if the Shaker card is present, continue the renaming process for this module; rename that card **AO1** (Analog Out 1), then select Save.

Upon completion, NI Max should reflect the following (ignore third card, 9260 if no Shaker card was purchased)

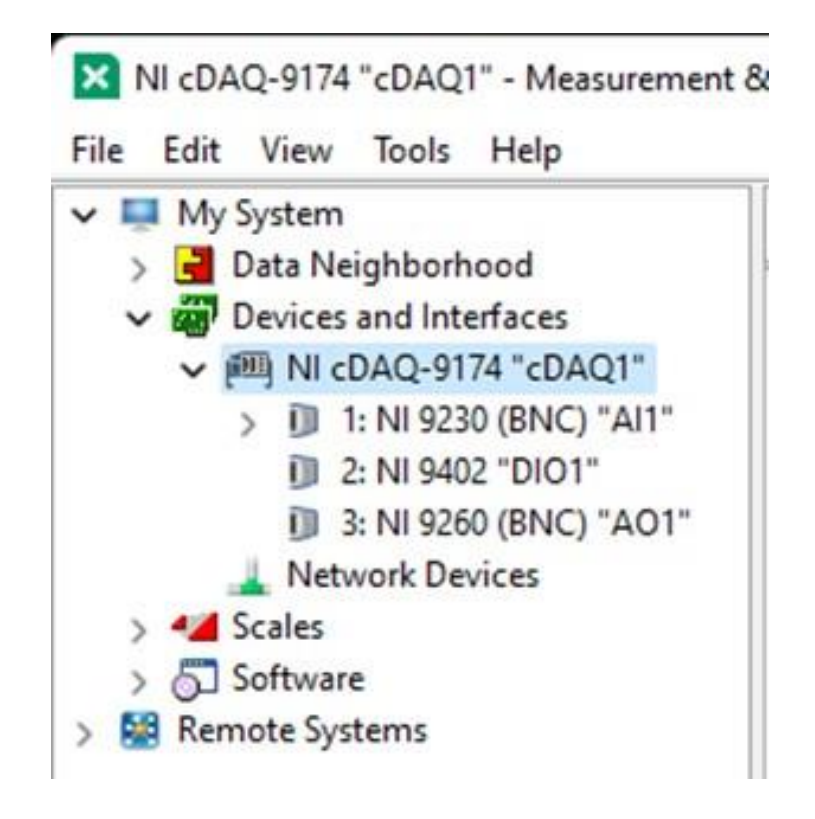

Exit NI Max – Modal Amplified is ready to go!

As long as your hardware doesn't change, this process will not be required again.

## **Troubleshooting:**

- If hardware reflected within NI Max does not appear as described above, power down hardware and remove Modal-to-USB from PC
	- o Relaunch NI Max
- If hardware cannot be found, check Device Manager as shown below: attempt to update Driver

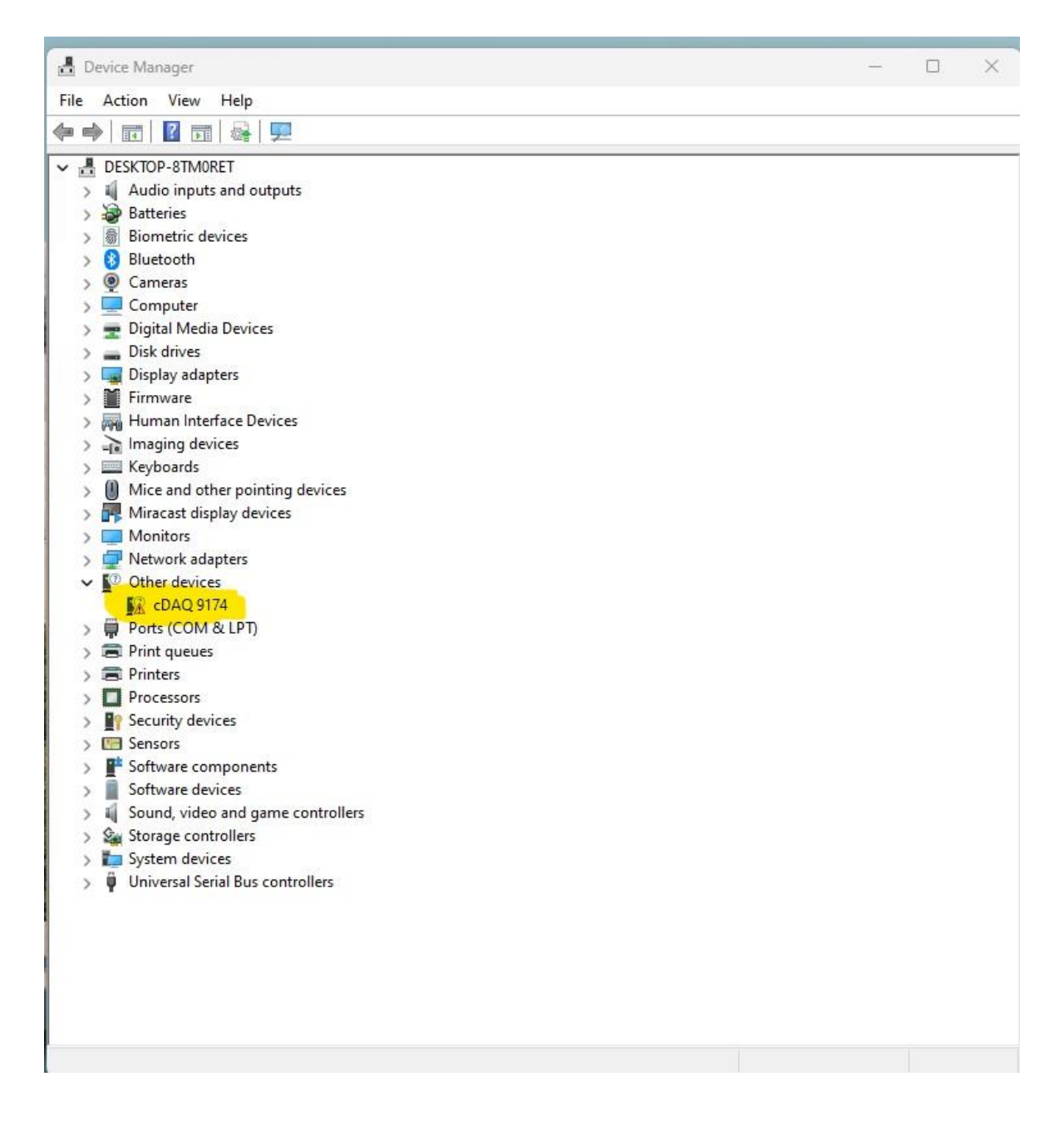

• If a rogue entry exists, such as shown below, delete it.

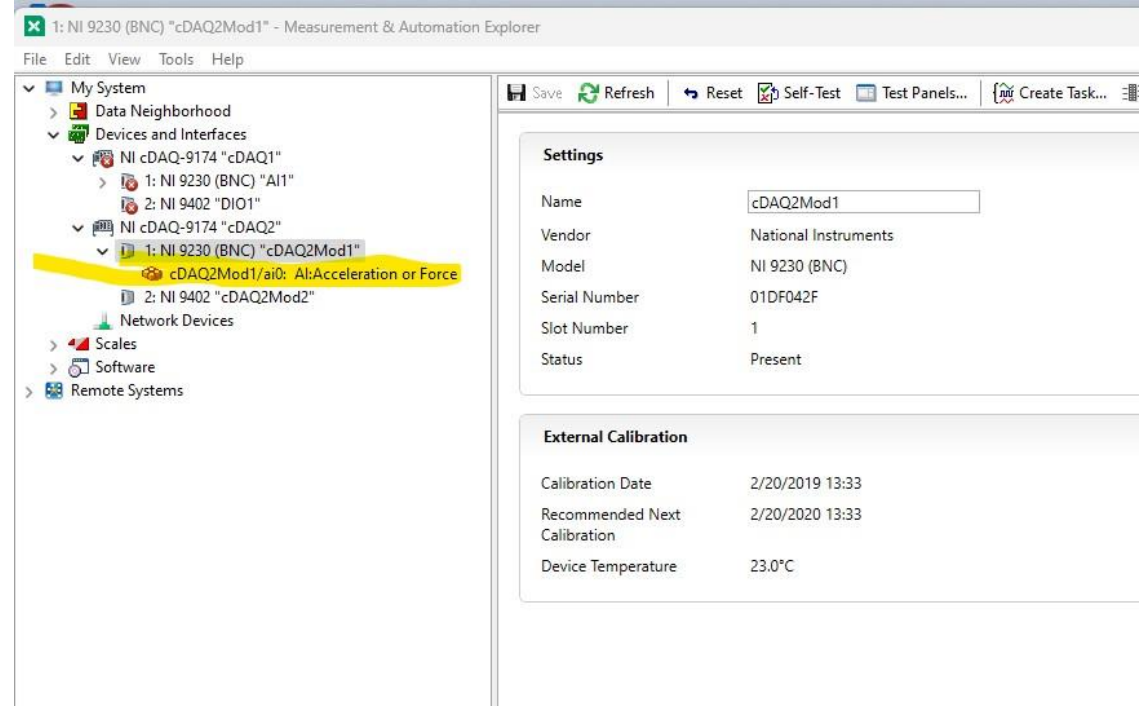

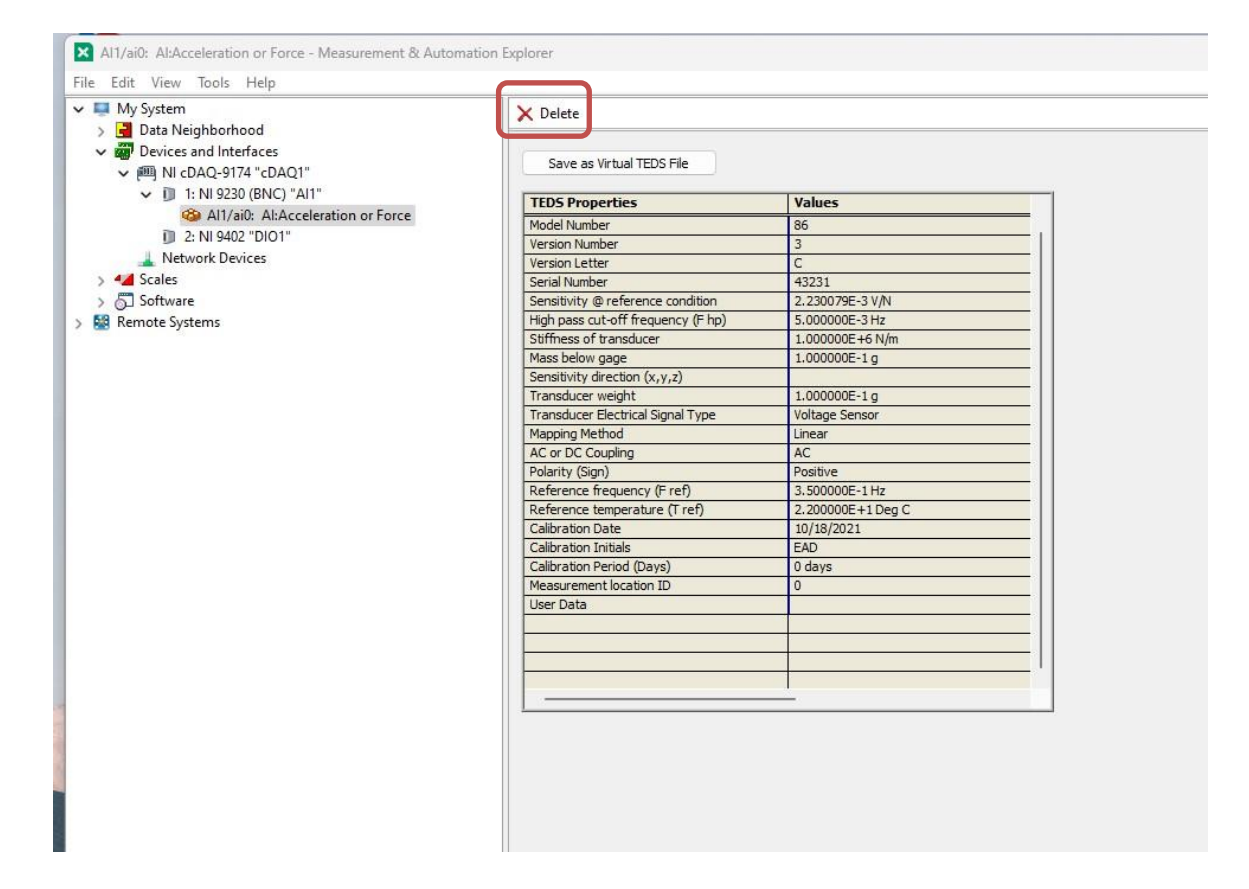